### فصل سوم

# آشنایی با ویژوال استودیو

در فصل قبلی با ساختار کلی یک برنامه #C آشنا شدید و برنامههای ساده را با استفاده از یک ویرایشگر، نوشته و ذخیره کردیم. سپس فایل برنامه را از طریق پنجره فرمان' با استفاده از مترجم زبان #C (برنامه csc.exe) ترجمه کرده و فایل اجرایی EXE. تولید شد. در آخر، فایل EXE را اجرا کردیم. این روش برای نوشتن و تولید برنامههای کوچک، خوب است اما اگر برنامهای که مینویسیم بزرگ باشد، به کارگیری این روش کمیدشوار و زمان بر خواهد بود. به خصوص عیبیابی و اشکالزدایی آن بسیار وقت گیر است. در این فصل با برنامهای آشنا خواهیم شد که همه ابزارها و لوازم مورد نیاز یک برنامه نویس در آن گردآوری شده است و کار برنامهنویسی را آسان میکند.

**پس از پایان این فصل انتظار میرود که فراگیر بتواند:** ١ــ IDE را تعریف کند و برای آن مثال بیاورد. ٢ــ مزایای استفاده از IDE و کاربرد VS را بیان نماید. ٔ جدید در محیط VS از نوع کنسول ایجاد کند، آن را ذخیره، ٣ــ یک برنامه ترجمه و اجرا نماید.

**2 1ــ3ــ آشنایی با ویژوال استودیو** تایپ برنامه در یک ویرایشگر، ورود به پنجره فرمان، ترجمه کردن، عیب یابی و اشکال زدایی برنامه، همگی عملیاتی بودند که در فصل قبلی انجام دادید وکمیوقت گیر و پر زحمت بود، چون از یک محیط باید وارد محیط دیگری میشدید. برای این که راحتتر بتوانیم برنامهنویسی کنیم الزم است

 $\mathsf{Y}$   $\Box$   $\Box$  2  $\Box$  2  $\Box$ 

از محیطی استفاده کنیم که همه ابزارها و لوازم مورد نیاز برنامهنویسی در آن گردآوری و متمرکز شده باشد. به چنین محیط برنامهنویسی که در آن میتوان تمام مراحل برنامهنویسی، ترجمه، اشکال یابی و سرانجام اجرا را انجام داد. `IDE گفته میشود که به معنای محیط تولید برنامهٔ متمرکز میباشد. یعنی همه ابزارها و امکانات الزم برای تولید برنامه در یک جا گردآوری شده است.

شرکت مایکروسافت یک IDE بسیار پیشرفته برای برنامهنویسی فراهم کرده است که با کمک آن می توان راحتتر برنامه بنویسیم و ترجمه و اجرا کنیم. نام این نرم افزار ویژوال استودیو است.

ویژوال استودیو یک محیط برنامهنویسی بسیار قوی برای تولید برنامههای کاربردی تحت ویندوز و بر پایه Framework Net. میباشد. ویژوال استودیو از چند زبان برنامهنویسی نظیر #C، C و VB پشتیبانی میکند. در این محیط عالوه بر تایپ برنامه، میتوان برنامه را ترجمه، عیبیابی و سرانجام اجرا کرد. الیه نرم افزاری 4.5 Framework NET. به همراه ویژوال استودیو 2012 عرضه 2 2013 VS عرضه شده است. خوشبختانه شرکت مایکروسافت همراه با شد است. در حال حاضر عرضه ویژوال استودیوی تجاری، یک نسخه رایگان از این نرم افزار را تحت عنوان ویژوال استودیو اکسپرس ّ نیز عرضه میکند که میتوانید آن را از روی سایت شرکت مایکروسافت ٔ دانلود نمایید.

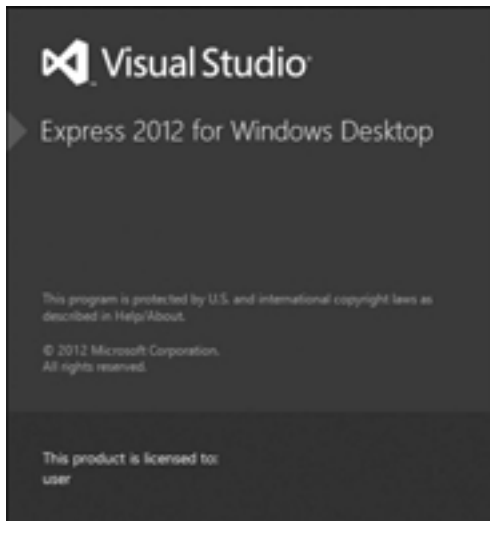

**شکل 1ــ3ــ اجرای ویژوال استودیو اکسپرس 2012**

- $\setminus$  \_ Integrated Deve opment Env ronment
- اردیبهشت 93 ــ 2
- T\_V sua Stud o Express
- $\mathbf{\hat{r}}$  \_ http://m crosoft.com/v sua stud o/down oads

 ما در این کتاب با 2012 Express Studio Visual کار می کنیم و از این به بعد در سرتاسر کتاب از مخفف VS برای بیان کلمه ویژوال استودیو استفاده میکنیم. اگر نرم افزار 2012 VS را در اختیار ندارید میتوانید از نسخههای قدیمیتر نیز استفاده کنید فقط شکل ظاهری آن ممکن است کمیمتفاوت باشد.

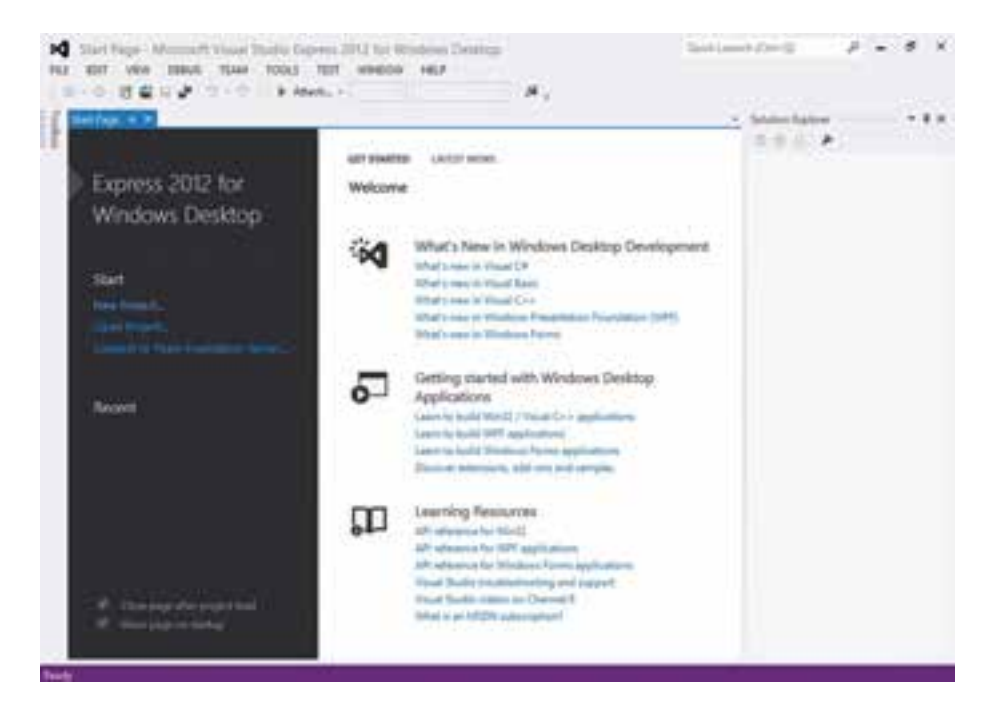

**شکل 2ــ3ــ پنجره آغازین ویژوال استودیو اکسپرس 2012**

**2ــ3ــ ایجاد یک پروژه جدید در ویژوال استودیو** با اجرای برنامهٔ VS، صفحهٔ شروع (Start Page) مطابق با شکل **۳ــ۳ ظاه**ر میشود، از این صفحه میتوانید یک پروژه یا برنامه جدید )...Project New )بسازید و یا برنامههای قبلی خود را باز)...Project Open )کنید.

برای ایجاد یک برنامهٔ جدید به زبان #C که در محیط کنسول کار میکند ابتدا روی گزینه )...Project New )در لیست سمت چپ کلیک کنید. پس از ظاهر شدن پنجره، #C Visual را انتخاب کنید (شکل۳ــ۳ــ مرحله ۱) و در وسط صفحه بر روی گزینهٔ Console Application کلیک کنید )شکل 3ــ3 مرحله2(.

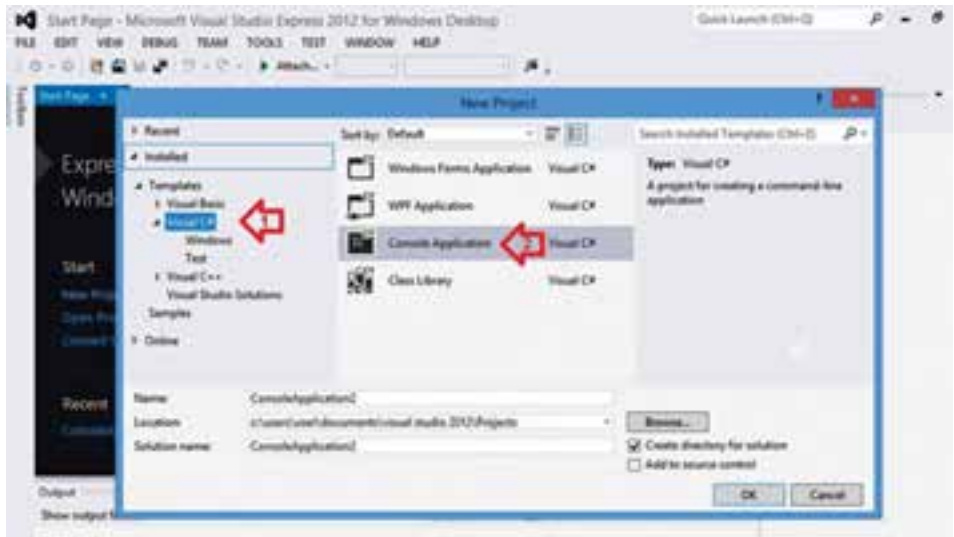

**شکل 3ــ3ــ پنجره پروژه جدید**

در قسمت Name باید نام پروژه را تایپ کنید که به صورت پیش فرض 1ConsoleAppliaction برای آن در نظر گرفته شده است. مناسب است نامیمطابق با هدف برنامهای که مینویسید انتخاب کنید چون این نام به هیچ وجه گویا و روشن نیست.

همانطور که درشکل 4ــ3 مشاهده میکنید، در قسمت Location مسیر ذخیره پروژه نشان داده شده است. هنگامی که VS را نصب می کنید در داخل My Documents یک پوشه به نام Visual Studio ساخته میشود که در داخل آن نیز یک پوشه فرعی به نام Projects ایجاد میشود. در داخل این پوشه، پروژههای شما بهطور پیش فرض ذخیره میشود. اگر بخواهید میتوانید پروژه خود را در مسیر دیگری ذخیره کنید. مسیر دلخواه خود را با کلیک بر روی دکمه Browse مشخص کنید.

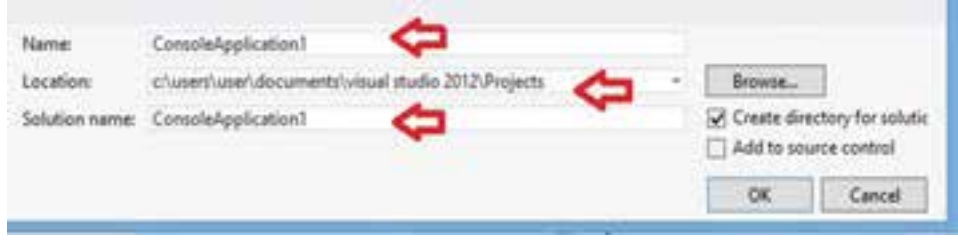

**شکل 4ــ3ــ تعیین نام برای یک پروژه جدید**

بعد از مشخص کردن محل پروژه، باید نامیبرای name Solution در نظر بگیرید که نام پوشهای را معین میکند که فایلهای مربوط به یک یا چند پروژه در ان نگهداری میشود. معمولاً نام Solution با نام پروژه یکسان انتخاب میشود.

در حال حاضر چون هدف ما آشنایی با VS است نام Introduction را در قسمت Name مینویسیم و این نام برای Solution نیز انتخاب می شود. حال پس از تعیین نامها، بر روی کلید Ok کلیک کنید. در این صورت یک پوشه با نام مذکور در مسیر پیش فرض ساخته میشود. درون این پوشه چندین فایل و یک پوشه فرعی با نامیکه برای پروژه انتخاب کردید )در مثال ما Introduction ) ساخته میشود.

پس از چند لحظه مشاهده خواهید کرد که در IDE پنجرههای مختلفی نشان داده میشود و در یکی از پنجرهها صورت کلی یک برنامه #C به صورت آماده مانند شکل 5ــ3 نشان داده میشود.

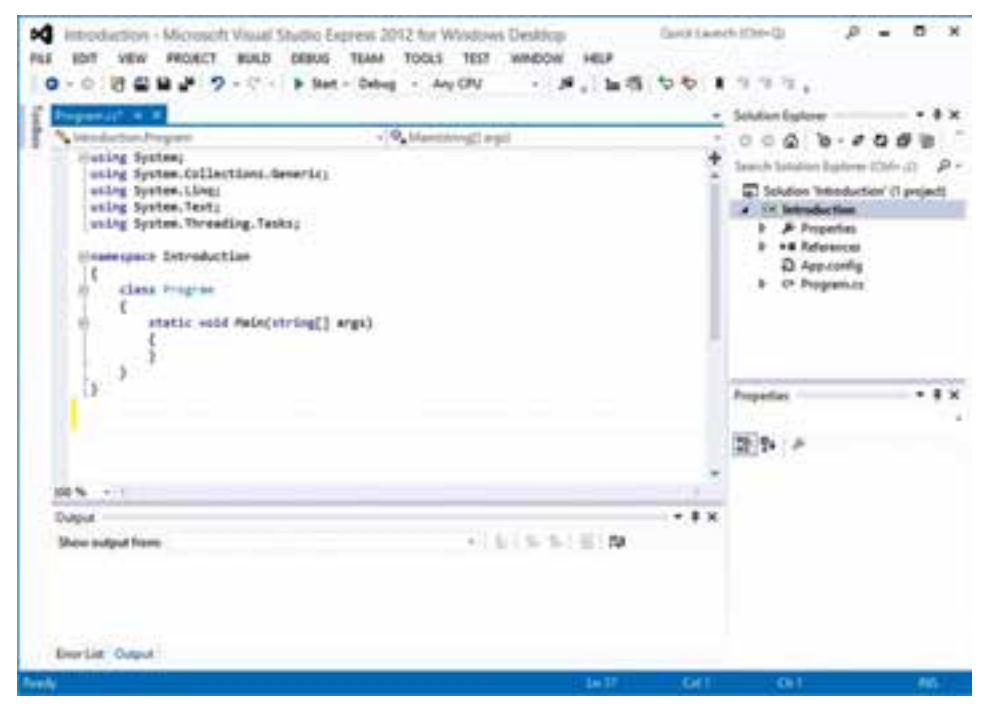

**ِ شکل 5ــ3ــ محیط تولید برنامه )IDE )ویژوال استودیو**

قبل از این که به برنامهنویسی بپردازیم ابتدا به صورت مختصر با بخشهای مختلف محیط IDE آشنا می شویم.

**3ــ3ــ معرفی بخشهای اصلی ویژوال استودیو**

**:١** مانند بیشتر نرم افزارها، در قسمت باالی صفحه، **١ــ٣ــ٣ــ نوار منو و نوار ابزار** منوهای مختلف VS و در زیر آن ابزارهای پرکاربرد مطابق با شکل 6ــ3 دیده میشود. به تدریج با این منوها وابزارها آشنا میشوید.

 $\Delta$  (and interference)  $\Delta$  =  $\Delta$  x M Impounter - Microsoft Vitual Studio Express 2012 for Windows Destiny FLE BOT WHY PROBET BULD DEBUG TEAM TOOLS TEST WHOOM HELP 0 - 0 0 0 M 2 7 - 0 - 3 Set - Deep - Au CRI  $-3.185001122$ **ِ شکل 6ــ3ــ نوار منو و نوار ابزار محیط ویژوال استودیو 2ــ٣ــ٣ــ پنجره ویرایشگر برنامه:** در شکل 7ــ3 پنجره ویرایشگر برنامه نشان داده شده است. در این پنجره متن برنامه نگهداری میشود و میتوانید چندین برنامه را هم زمان به صورت باز داشته باشید. در برنامهنویسی، این پنجره کاربرد زیاد دارد. M Introduction - Microsoft Visual Studio Express 2012 for Windows Desktob FLE EDIT VEW PROJECT BULD DEBUG TEAM TOOLS TEST WINDOW 0 - 0 8 0 8 8 7 - 0 - 9 Sat - Debus - Any CPU  $-19$ **Listniduction Program** ~ <sup>Q</sup> Main(idting[] args) Husing Systems using System.Collections.Generic; using System.Ling: using System. Text; using System. Threading. Tasks; Hnamespace Introduction  $\frac{1}{\sqrt{\epsilon}}$ class Program  $\mathcal{L}$ static void Main(string[] args)  $\vert$ ,  $\vert$ ,  $\vert$ The State Council **شکل 7ــ3ــ پنجره ویرایشگر برنامه**

**1\_Too** Bar

**3ــ٣ــ٣ــ پنچره لیست خطاها )List Error):** در صورتی که برنامه اشکال تایپی یا ساختاری داشته باشد، خطاها و اشکاالت برنامه در این پنجره مانند شکل 8ــ3 لیست میشوند. پس ٔ برنامه باید به این پنجره نگاه کنیم تا خطاهای احتمالی برنامه را متوجه شویم. از ترجمه

| <b>Description</b>              | File A            | Line A |       | Colu. A Project A |
|---------------------------------|-------------------|--------|-------|-------------------|
| <b>C3 1</b> Newline in constant | <b>Program.cs</b> | Ħ      | $-31$ | Introduction      |
| <b>Q</b> 2 : expected           | Programucs        | 13     | $-47$ | Introduction      |
| <b>Q3</b> ) expected            | Program.cs        | 13     | 47    | Introduction      |
|                                 |                   |        |       |                   |
|                                 |                   |        |       |                   |

**شکل 8ــ3ــ پنجره لیست خطاها**

**4ــ٣ــ٣ــ پنجره )Explorer Solution):** سمت راست صفحه، پنجره ای قرار دارد که ساختار پروژه و تمام فایلهای موجود در آن را نشان میدهد. اگر پروژهای باز نباشد، محتوای این پنجره خالی است. ما نام این پنجره را مرورگر پروژه مینامیم و به وسیلهٔ آن به تمام اجزای پروژه دسترسی داریم.

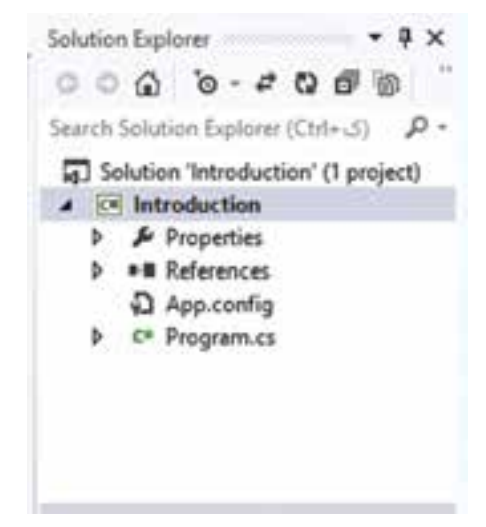

**شکل 9ــ3ــ پنجره Explorer Solution** 

اگر پنحرهٔ مرورگر پروژه باز نیست، و ان را مشاهده نمیکنید از منوی View در بالای صفحه استفاده کنید. در این منو، نام تمام پنجرهها در شکل10ــ3 مشاهده میشود، روی گزینه Solution Explorer کلیک کنید تا این پنجره دیده شود.

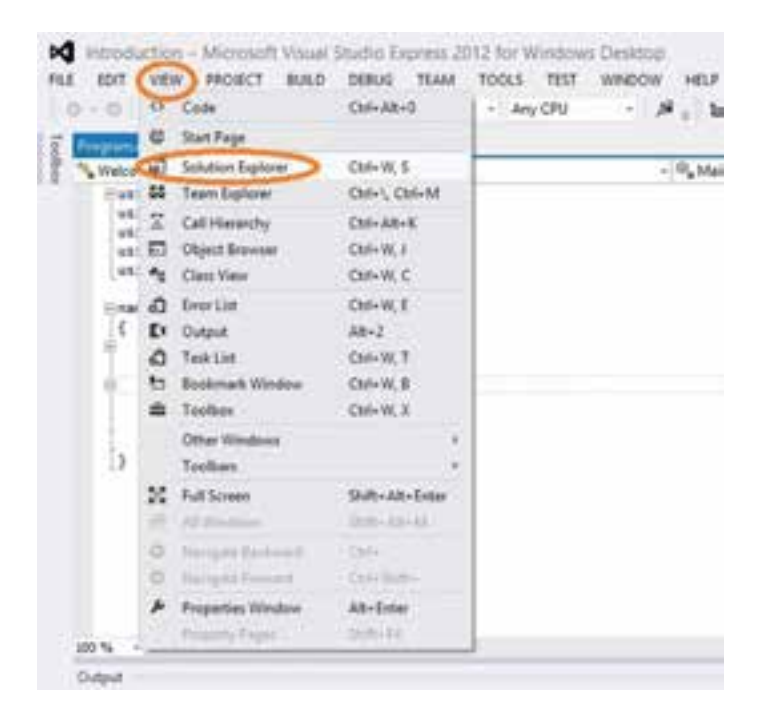

**شکل 10ــ3ــ ظاهر کردن پنجره Explorer Solution**

**4ــ3ــ برنامهنویسی در محیط ویژوال استودیو**

بعد از ایجاد یک پروژه جدید و وارد شدن به محیط برنامهنویسی )IDE)، اگر به پنجره کاوشگر Solution توجه کنید، داخل شاخه پروژه Introduction، یک فایل به نام cs.program وجود دارد. )پسوند cs. نشاندهنده برنامه به زبان Sharp C میباشد( این فایل، فایل متن برنامه است و بهطور خودکار تولید شده است. محتوای این فایل در پنجره ویرایشگر برنامه نشان داده شده است. نام این فایل را میتوانید مطابق با عملکرد برنامه تغییر دهید و یک نام مناسب برای آن انتخاب کنید که با دیدن نام فایل به عملکرد آن پیببرید. در این مثال میخواهیم برنامهای بنویسیم که یک پیام خوشامدگویی مانند فصل قبل نمایش دهد بنابراین برای تغییر نام فایل cs.Program روی آن کلیک راست کرده و نام دلخواه خود مثلاً Welcome.cs را وارد میکنیم (شکل ۱۱ــ۳).

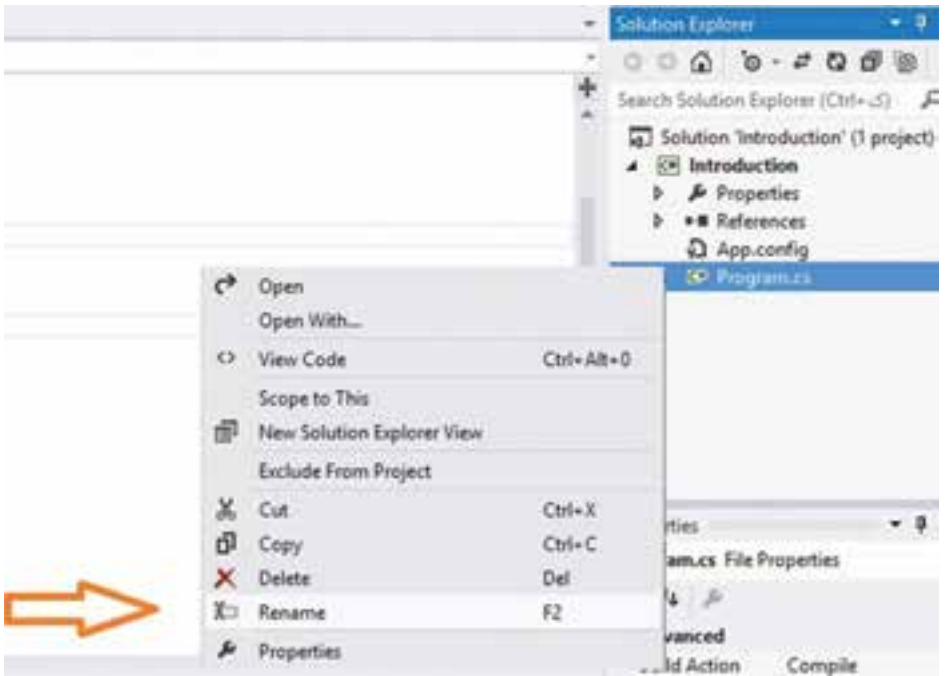

**شکل 11ــ3ــ تغییر نام برنامه**

پس از تغییر نام و زدن کلید Enter پنجرهای مانند شکل 12ــ3 باز میشود و سؤال میشود »آیا این تغییر نام در تمام مکانهایی که به این نام رجوع میشود نیز اعمال شود؟« اگر پاسخ مثبت یعنی Yes را انتخاب کنید مشاهده خواهید کرد که در متن برنامه، نام کالس که قبال Program بود به Welcome تغییر نام میدهد.

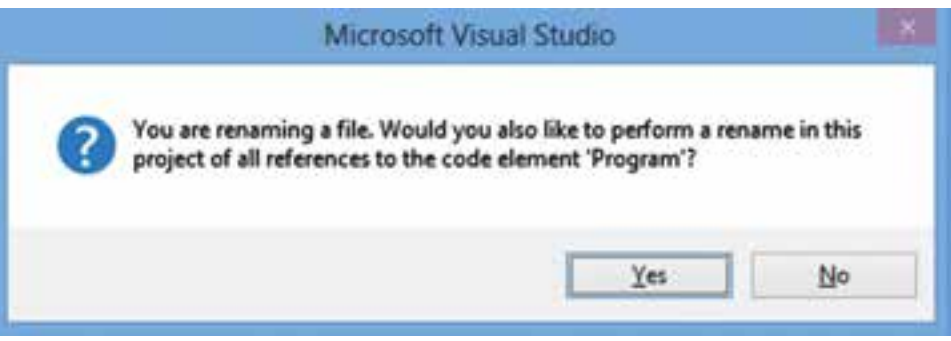

**شکل 12ــ3ــ تغییر نام در تمام قسمتهایی که به Program رجوع میکند**

حال به پنجره کد، باز میگردیم، همانطور که در شکل 13ــ3 مالحظه میکنید ساختار کلی یک برنامه به وسیلهٔ VS برای شما اماده میشود که تعدادی دستور در ان موجود ا ست.

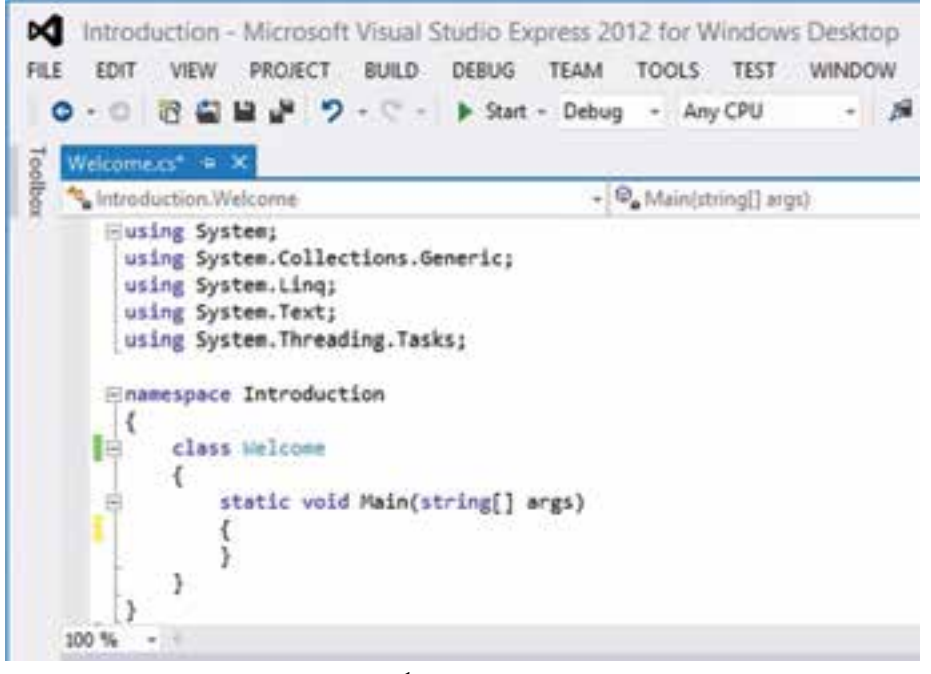

**شکل 13ــ3ــ پنجره ویرایشگر برنامه جدید**

در چند خط بالای برنامه، راهنمایی هایی برای مترجم یعنی دستورات using نوشته شده است و جلوی هر کدام، یک فضای نامی ذکر شده است. فضای نامی System برای شما آشنا است زیرا در فصل قبل دستور System using را در باالی برنامه نوشتیم و این کار سبب شد که استفاده و نوشتن متدهای مربوط به Console در برنامه سادهتر شود. در حال حاضر میتوانید دستورات دیگر using را پاک کنید چون فعلاً به کلاسی غیر از Console نیاز نداریم.

بعد از دستورات using، دستور namespace به همراه نام پروژه )Introduction )نوشته شده است و عالمتهای آکوالد باز و بسته کل برنامه را دربرگرفته است. با دستور namespace یک فضای نامیجدید تعریف میشود که برای سازماندهی و دستهبندی پروژههای بزرگ مورد استفاده دارد. فعلاً به ان کار نداریم ولی لازم نیست ان را پاک کنید. بنابراین تغییری روی ان انجام ندهید. در داخل این فضای نامی، دستور class و سپس در داخل آن متد Main نوشته شده است. نام کالس Welcome است مگر این که در مرحله قبل نام برنامه را تغییر نداده باشید که در این صورت نام کالس Program است. متد ()Main نیز در داخل کالس دیده میشود ولی داخل پرانتزهای آن عبارت args[] string نوشته شده است. میتوانید این عبارت را از داخل پرانتزها پاک کنید تا برنامه سادهتر شود همانطور که در فصل قبل داخل پرانتزها خالی بود.

داخل متد Main، بین آکوالدها فضا ایجاد کنید )این کار را با کلیک کردن در بین دو عالمت آکوالد و سپس با زدن کلید Enter انجام دهید( تا بتوانید دستورات مورد نظر خود را بنویسید. مثال دستورات زیر را بنویسید:

Console. WriteLine("Hello World");

Console. WriteLine("Welcome to  $C\ddot{H}$ "):

هنگامی که مشغول تایپ برنامه هستید باید تفاوت قابل ملاحظهای را با روش فصل قبل که برنامه را در محیط Notepad ویندوز و یا در برنامه NotePad می;نوشتید احساس کنید. اولاً کلمات ً با توجه به نوع آنها رنگی نوشته شدهاند، مثلاً کلمات کلیدی با رنگ آبی نشان داده شدهاند و ضمنا در هنگام تایپ برنامه به محض نوشتن یک حرف کلمه Console لیستی از کلمات مشابه نمایش داده میشود. با تایپ چند حرف دیگر، کلمه Console در لیست نشان داده میشود و در کنار آن یک توضیح مختصر دیده میشود. شکل 14ــ3 را مشاهده کنید.

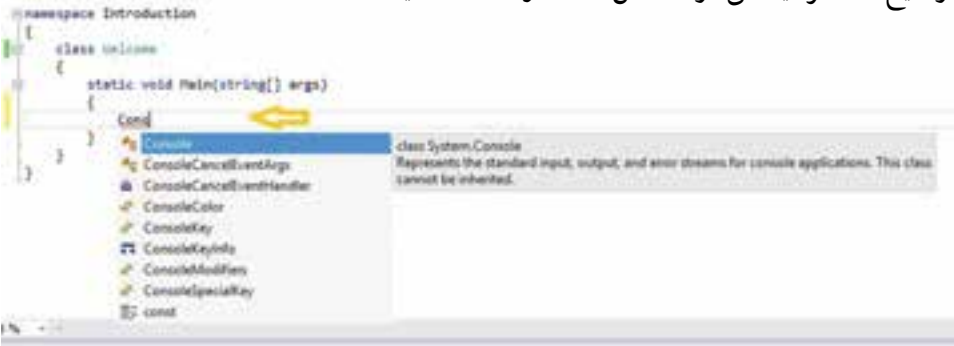

**شکل 14ــ3ــ کمک در تایپ دستورات در محیط ویژوال استودیو**

۵۱ هرگاه کلمه مورد نظر شما در لیست دیده شد و نوار آبی رنگ روی آن قرار گرفت میتوانید تایپ آن کلمه را رها کنید و کلید Enter را بزنید. در این صورت کلمه بهطور کامل تایپ میشود و میتوانید ٔ دستور را بنویسید. این کار باعث میشود سرعت شما در تایپ برنامه به طور چشمگیری افزایش دنباله یابد. اگر در تایپ یک دستور غلط امالیی داشته باشید و یا قوانین برنامهنویسی زبان #C را رعایت نکنید در این صورت، یک خط قرمز رنگ، زیر کلمه یا مکانی که در آن اشتباه وجود دارد کشیده میشود و به شما یادآوری میکند که در آن مکان یک خطا وجود دارد و شما باید آن را برطرف کنید.

**Enamespace Introduction** class Welcome static void Main(string[] args) Console.WriteLine("Mello World! ) ; ĭ Y.  $\mathbf{r}$ 

**شکل 15ــ3ــ نشان دادن خطا در تایپ برنامه در محیط ویژوال استودیو**

مثلاً در شکل ۱۵ــ۳ مشاهده میکنید که یک خط قرمز در زیر عبارت !Hello World کشیده شده است. با کمیدقت متوجه میشوید که عالمت نقل قول انتهای پیام فراموش شده است! چون پیامها به عنوان یک رشته باید بین عالمتهای نقل قول قرار داشته باشند.

**5ــ3ــ ترجمه برنامه** بعد از نوشتن دستورات بالا، برای ترجمهٔ برنامه، کلید F6 را بزنید. اگر برنامه خطا داشته باشد، خطاها در پنجره Error List دیده میشود. برای مثال شکل 16ــ3 خطاهای برنامه را در حالتی نشان میدهد که فراموش کردهاید انتهای رشته را با علامت <mark>'' مشخص</mark> نمایید.در این شکل، پنجرة Error List چندخطا را نشان میدهد؟

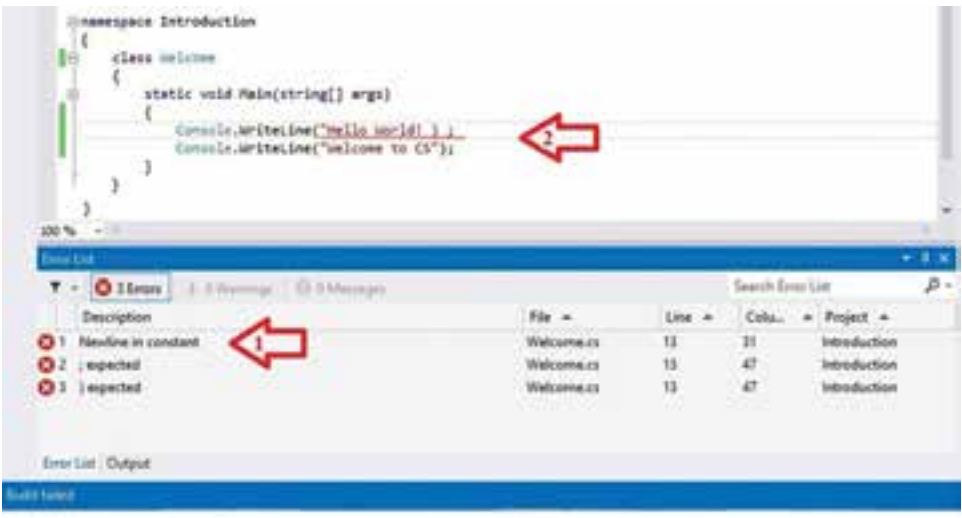

**شکل 16ــ3ــ مراحل رفتن به محل خطا در برنامه**

شاید این مسئله تا حدودی تعجبآور باشد که شما در تایپ برنامه، یک عالمت نقل قول را فراموش کردهاید، اما در پنجره List Error، سه خطا گزارش میشود. بنابراین در ترجمه یک برنامه، انتظار گزارش تعداد خطای زیاد را داشته باشید. در حالت بروز خطا، باید با خواندن توضیح خطا و شماره خط برنامه که گزارش میشود، اقدام به رفع اشکال برنامه کنید. همواره از خطای اول شروع کنید، بنابراین در پنجره Error List، روی خطای اول دابل کلیک کنید (شکل ۱۶ـــ۳ مرحله ۱) تا بهطور مستقیم به پنجره ویرایشگر برنامه و محل خطای مزبور هدایت شوید )شکل 16ــ3 مرحله 2(. در این صورت اقدام به رفع اشکال کنید و سپس برنامه را دوباره ترجمه کنید. اگر خطایی گزارش شد باز سراغ خطای اول بروید و برنامه را تصحیح کنید.

پس از رفع اشکالات برنامه اگر دوباره عمل ترجمه را انجام دهید، در پنجرهٔ خروجی (Output) ٔ بدون خطا و موفق را مانند شکل 17ــ3 مشاهده خواهید کرد. پیام ترجمه

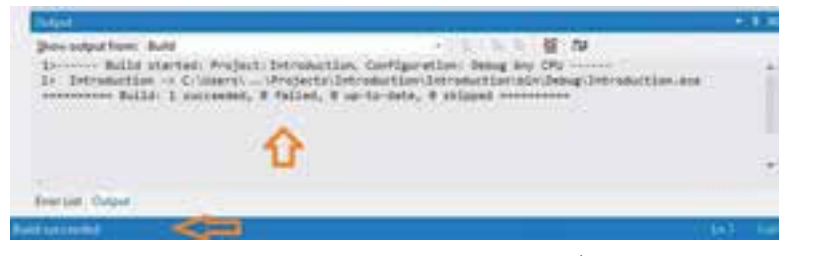

**شکل 17ــ3ــ پنجره خروجی در حالت بدون خطا**

**6ــ3ــ اجرای برنامه**

بعد از ترجمه صحیح و بدون خطا، میتوانید برنامه را اجرا کنید. برای اجرای برنامه از دکمه بر روی نوار ابزار و یا از ترکیب کلیدی 5F Ctrl استفاده کنید. با اجرای برنامه صفحه کنسول با سه پیام مانند شکل 18ــ3 دیده میشود. دو پیام خوش آمدگویی، همانهایی هستند که شما نوشتهاید. اما پیام سوم ...Press any key to continue بهطور خودکار به وسیلهٔ VS در صفحه کنسول اضافه میشود تا صفحه کنسول بسته نشود و شما فرصت دیدن پیامها را داشته باشید. با زدن یک کلید دلخواه، پنجره کنسول بسته میشود زیرا دستور دیگری در برنامه وجود ندارد.

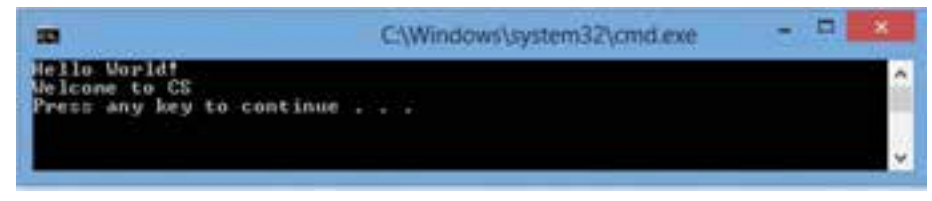

**شکل 18ــ3ــ نتیجه اجرای برنامه در صفحه کنسول**

#### کار در کارگاه: آشنایی با محیط **VS**( ویژوال استودیو(

در این قسمت، مراحل ایجاد یک پروژه، ترجمه و اجرای برنامه را تجربه خواهید کرد. ١ــ برنامه VS را نصب کنید. )از پیوست شماره 1 در انتهای کتاب استفاده کنید.( ٢ــ برنامه VS را اجرا کنید.

٣ــ در صفحه آغازین، یک پروژه جدید بسازید. زبان #C را انتخاب و یک برنامه کاربردی جدید Application Console ایجاد کنید. )به توضیحات ابتدای این فصل مراجعه کنید.(

ً Introduction ٤ــ یک نام مناسب برای پروژه انتخاب کنید. مثال

٥ــ با محیط IDE ویژوال استودیو آشنا شوید و پنجرههایی که در این فصل معرفی شده بودند، مانند پنجره Solution Explorer را شناسایی کنید.

٦ــ در محیط IDE، پنجره ویرایشگر برنامه را شناسایی کنید. ساختار یک برنامه باید دیده شود. ٧ــ وارد پنجره ویرایشگربرنامه شوید و دو خط زیر را مطابق با آنچه در درس گفته شد در داخل متد Main اضافه کنید.

Console. WriteLine("Hello World"):

Console. WriteLine("Welcome to  $C\ddot{H}$ "):

٨ ــ برنامه را ترجمه و سپس اجرا کنید. ٩ــ عالمت نقطه ویرگول را از انتهای یکی از دستورات حذف کنید و دوباره برنامه را ترجمه کنید و به پنجره لیست خطاها دقت کنید. چند خطا گزارش شد؟ ١٠ــ در پنجره لیست خطاها، روی توضیح اولین خطا دوبار کلیک کنید تا به ویرایشگر برنامه و محل خطا بروید و اشکال را برطرف کنید. ١١ــ برنامه را ترجمه و اجرا کنید. ١٢ــ عالمت نقل قول قبل از حرف H در پیام !World Hello را حذف کنید و دوباره برنامه را ترجمه کنید و به پنجره لیست خطاها دقت کنید. چند خطا گزارش شد؟

١٣ــ در پنجره لیست خطاها، روی توضیح اولین خطا دوبار کلیک کنید تا به ویرایشگر برنامه و محل خطا بروید و اشکال را برطرف کنید و سپس برنامه را ترجمه و اجرا کنید. ١٤ــ در داخل متد ()Main، دستورات زیر را اضافه کنید.

static void Main (string[] args)

}

Console.BackgroundColor ConsoleColor.Blue; Console.Clear(): Console. WriteLine("Hello World!"): Console. WriteLine("Welcome to CS"): Console.ReadKey(); { 15ــ متد ()Beep از کالس کنسول برای ایجاد یک صدا یا صوت در برنامه استفاده میشود این متد را در پایان برنامه به صورت زیر اضافه کنید تا یک صوت به مدت یک ثانیه ایجاد کند. Console. WriteLine("Welcome to CS"); Console. Been(): Console.ReadKey(); اگر بخواهید مدت زمان نواختن صدا و همچنین فرکانس )زیر و بم( صدا را تغییر دهید، کافی است در داخل پرانتز متد ()Beep، اعدادی را به ترتیب زیر بنویسید: ;)فرکانس برحسب هرتز , مدت زمان برحسب میلی ثانیه ( Beep.Console مثلاً برای نواختن یک صدا با فرکانس ° °۵ هرتز به مدت ۲ ثانیه (° ° ° ۲ میلی ثانیه) دستور زیر را مینویسیم:  $Console.Beep(500, 2000);$ 

توجه داشته باشید که مقدار فرکانس را باید در محدوده مناسبی بنویسید زیرا گوش انسان فقط قادر است اصواتی با فرکانس حدود 200 تا 10000 هرتز را خوب بشنود. صدای بم دارای فرکانس کم و صداهای ریز فرکانس باال دارند.

16ــ با قرار دادن اعداد مختلف به عنوان فرکانس در متد ()Beep، محدوده شنوایی گوش خود را آزمایش کنید.

### خودآزمایی فصل سوم 1ــ نرم افزار Studio Visual یک........ بسیار پیشرفته برای برنامهنویسی به زبان #C است. 2ــ IDE مخفف کلمات............................................... .. است و بیانگر یک محیط برنامهنویسی است که میتوان در آن برنامه را تایپ کرد. 3ــ در محیط VSعالوه بر تایپ برنامه، میتوان برنامه را،......... ع یبیابی و سرانجام .......... کرد. 4ــ در محیط VS پس از ترجمه برنامه، خطاهای احتمالی آن در کدام پنجره دیده میشوند؟ 5ــ در پنجره Explorer Solution محیط VS، چه اطالعاتی نشان داده میشود؟ 6ــ برنامهنویسی در محیط ویژوال استودیو چه برتری نسبت به استفاده از یک ویرایشگر دارد؟ 7ــ ترجمه برنامه در محیط VS چه برتری نسبت به پنجره فرمان و استفاده از مترجم EXE.CSC دارد؟ 8 ــ از چه متدی برای ایجاد یک صوت استفاده میکنید؟ مدت زمان و فرکانس نواختن صوت را حگونه تعیین میکنید؟

#### تمرینات برنامهنویسی فصل سوم

)این تمرینات در محیط ویژوال استودیو انجام شود( 1ــ برنامهای بنویسید که نام و نام خانوادگی و تاریخ تولد شما را به زبان فارسی نمایش دهد. 2ــ برنامهای بنویسید که 3 صوت با فرکانسهای 500 و 600 و 700 هرتز را هر یک به مدت نیم ثانیه پشت سرهم ایجاد کند.

3ــ برنامهای بنویسید که اطالعات هر سطر جدول زیر را در یک خط نمایش دهد.

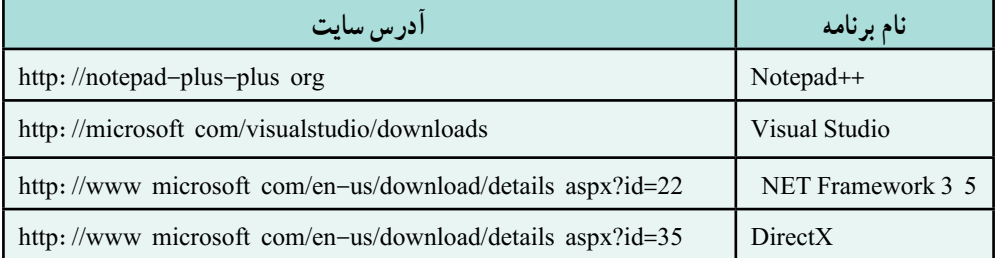

56 4ــ با استفاده از متدهای تغییر رنگ زمینه و رنگ قلم خروجی برنامه تمرین شماره 3 را به صورت دلخواه رنگی کنید.

## واژگان و اصطالحات انگلیسی فصل سوم

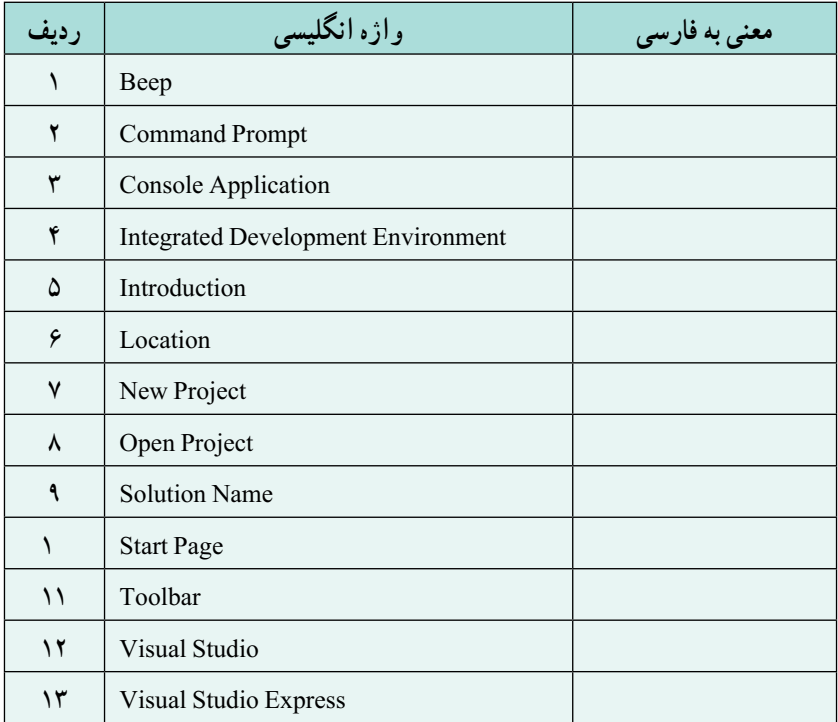